# **REQUESTING AVAILABLE SHIFTS**

## MYCONNECT APP

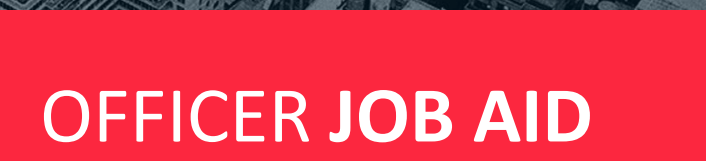

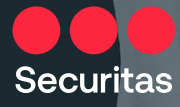

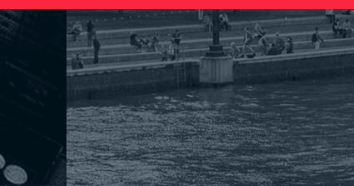

As a Securitas Security Officer, you will now be able to **request available shifts sent to you from your manager** directly on your phone **from within MyConnect app**.

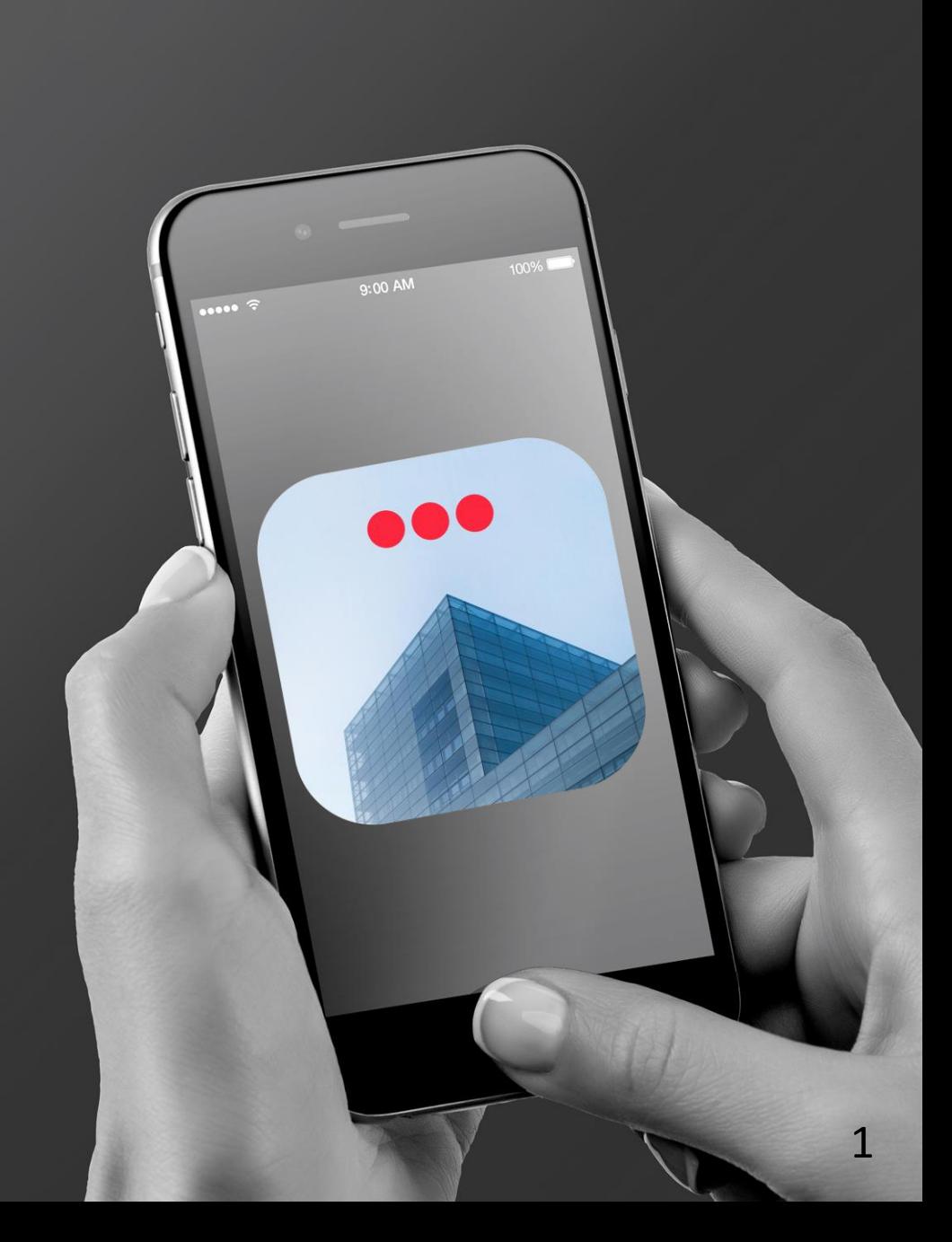

## MYCONNECT APP **DOWNLOAD**

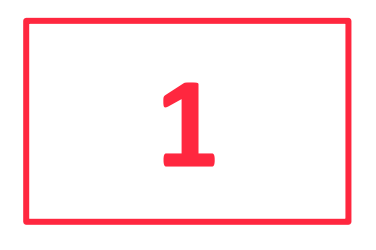

**You should have already downloaded the MyConnect app on your device.** If not, please download the app to your personal iPhone or Android by

scanning the appropriate QR code, based on your device's operating system, to gain access.

*Make sure to update all applications prior to attempting to download as this may prevent the application from loading.* 

Apple iOS **SCAN ME** 

#### Android

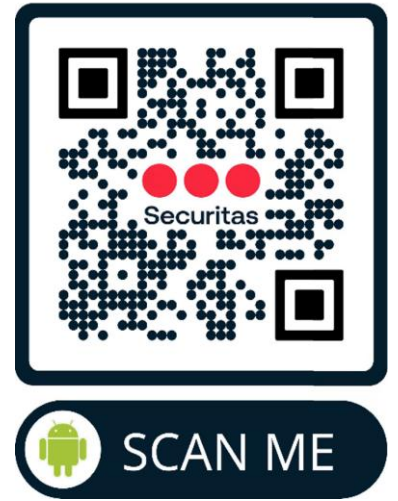

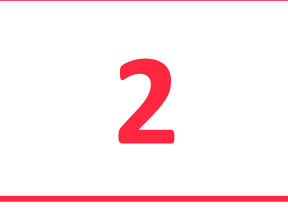

**2a**

 $\bullet$   $\bullet$ 

Once the MyConnect app is available on your device, please **tap its icon to launch it and log-in using your OneID credentials.**

Once logged in, **tap the 'More' menu.**

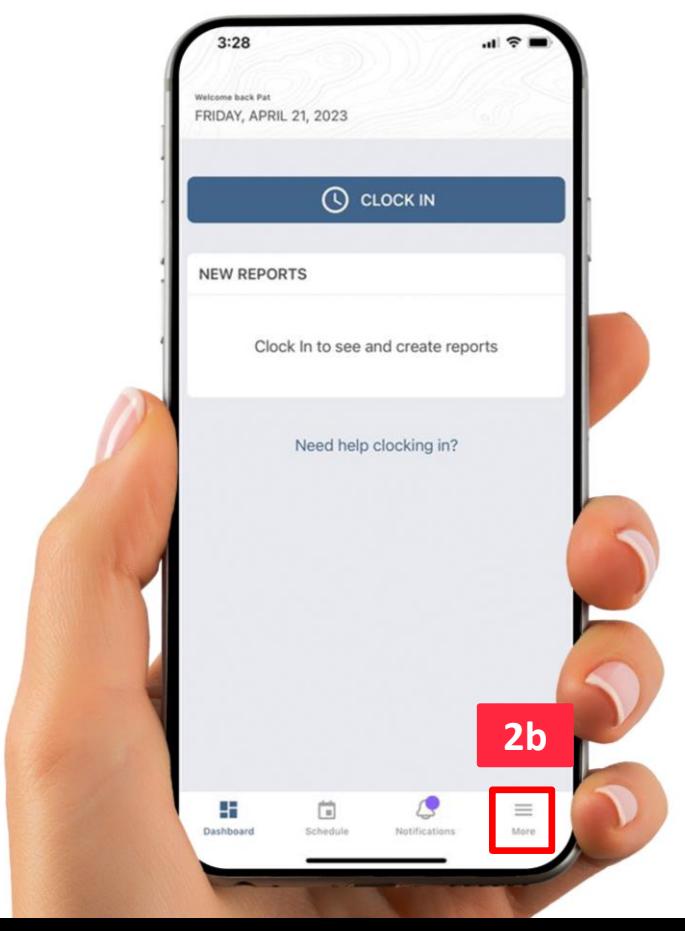

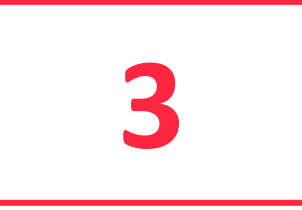

**Please tap on the "AVAILABLE SHIFTS" section,** to view all Shifts that **3** were made available to you.

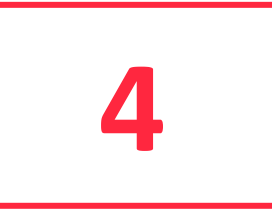

**Under "All Shifts" section, please tap on a shift** you would like to fill. You can use the search feature 'Available Shifts' to find a shift by an engagement name or city.

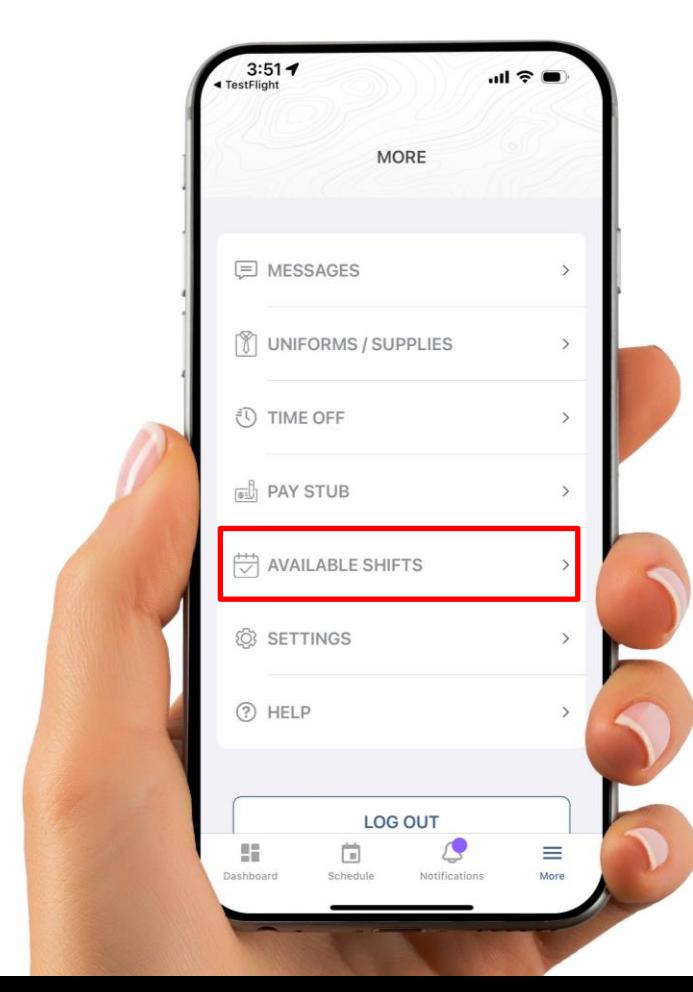

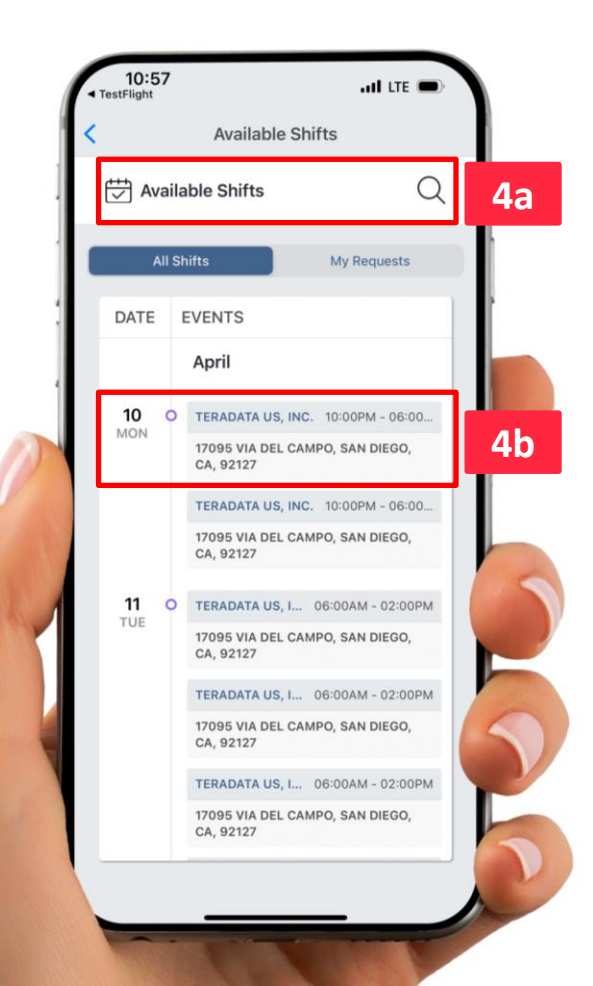

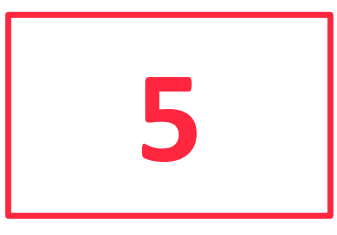

Next, **please tap the "REQUEST SHIFT" button,** to request the chosen **5** Shift.

**6**

**Please tap the "Accept" button** to accept the approval notice. *Accepting a shift does not guarantee that you will be approved to take the shift. Please check your requests for approvals.*

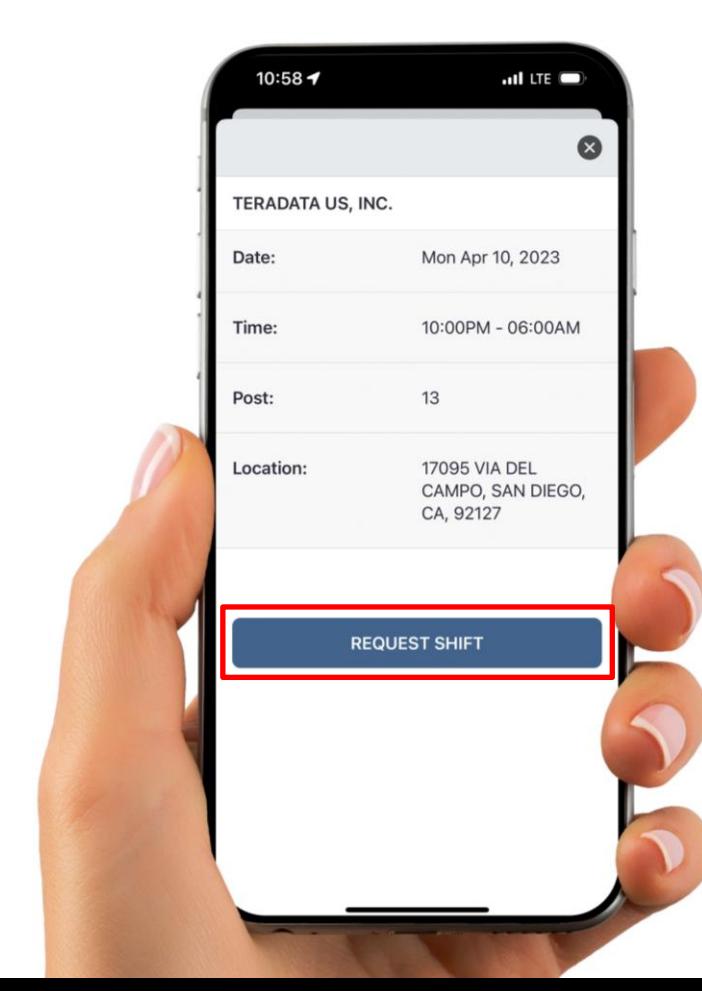

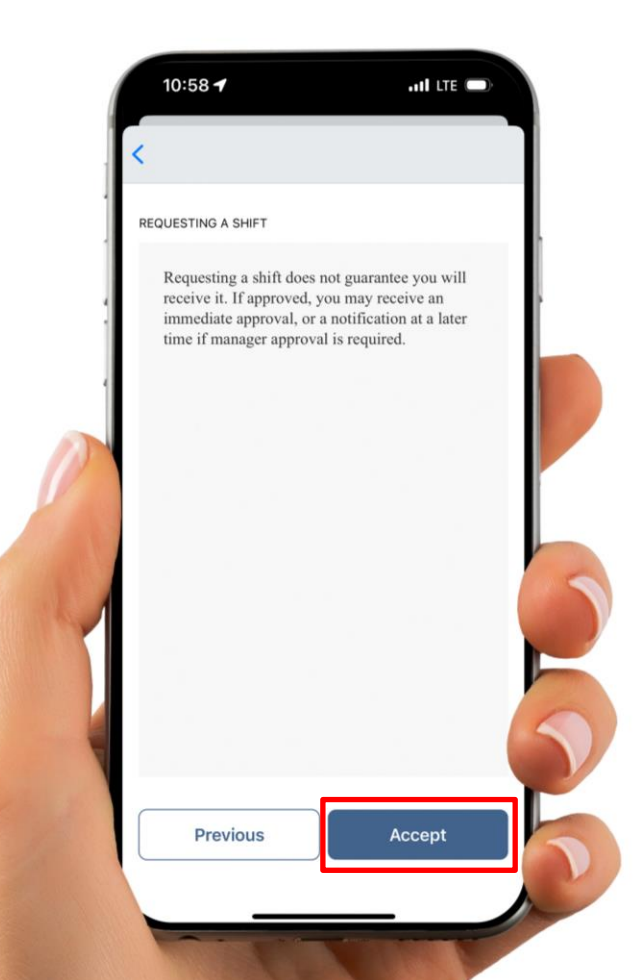

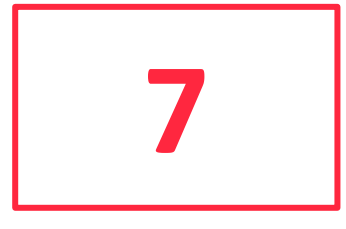

Under **"My Requests" section,** you will see **all the Shifts you've 7 requested.**

**8**

If your shift claim is approved, **the "Approved" badge will appear** to the right of each requested shift.

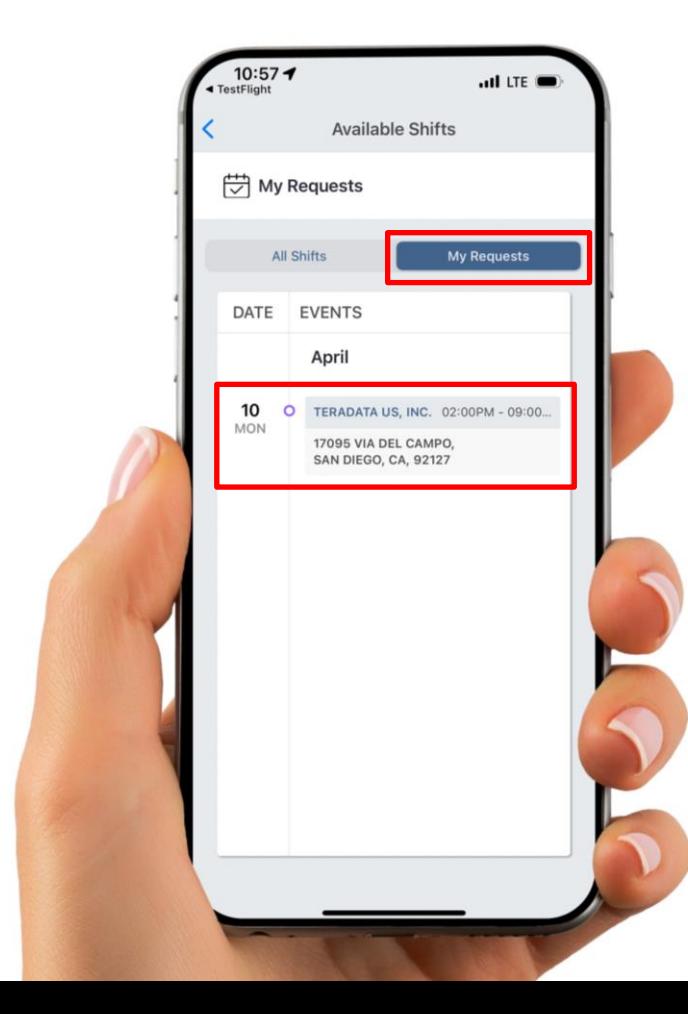

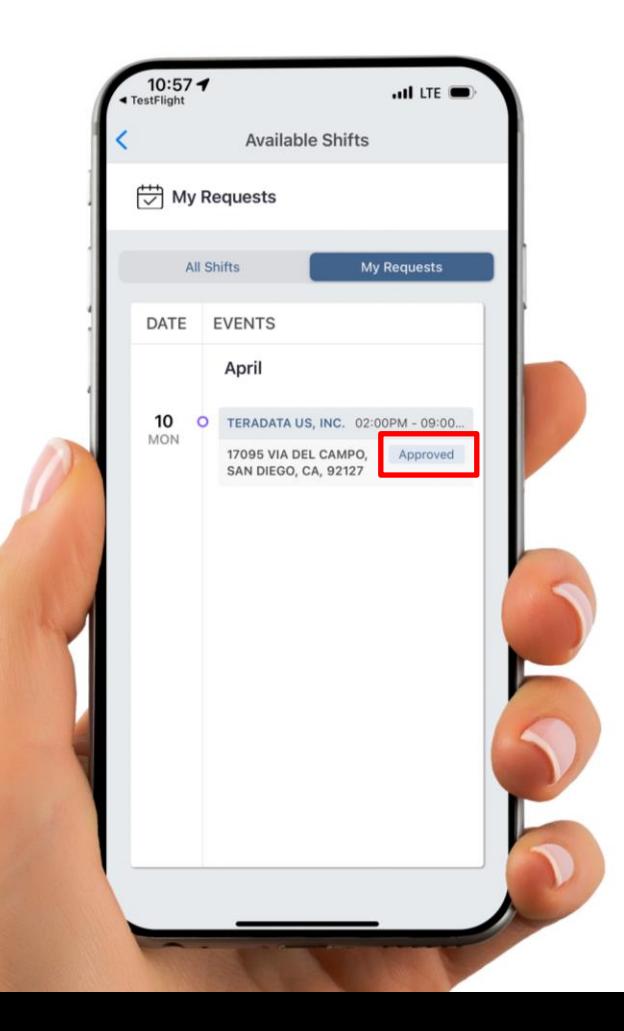